# **Visio Kit**

Mode d'emploi

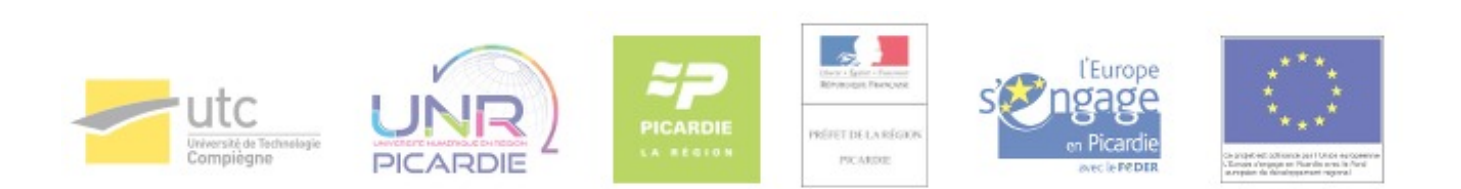

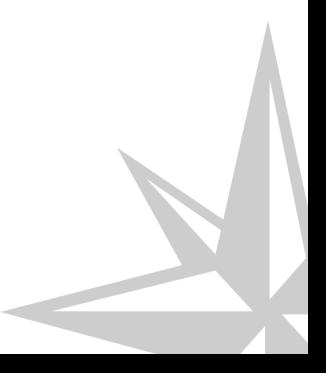

Mode d'emploi

# **Table des matières**

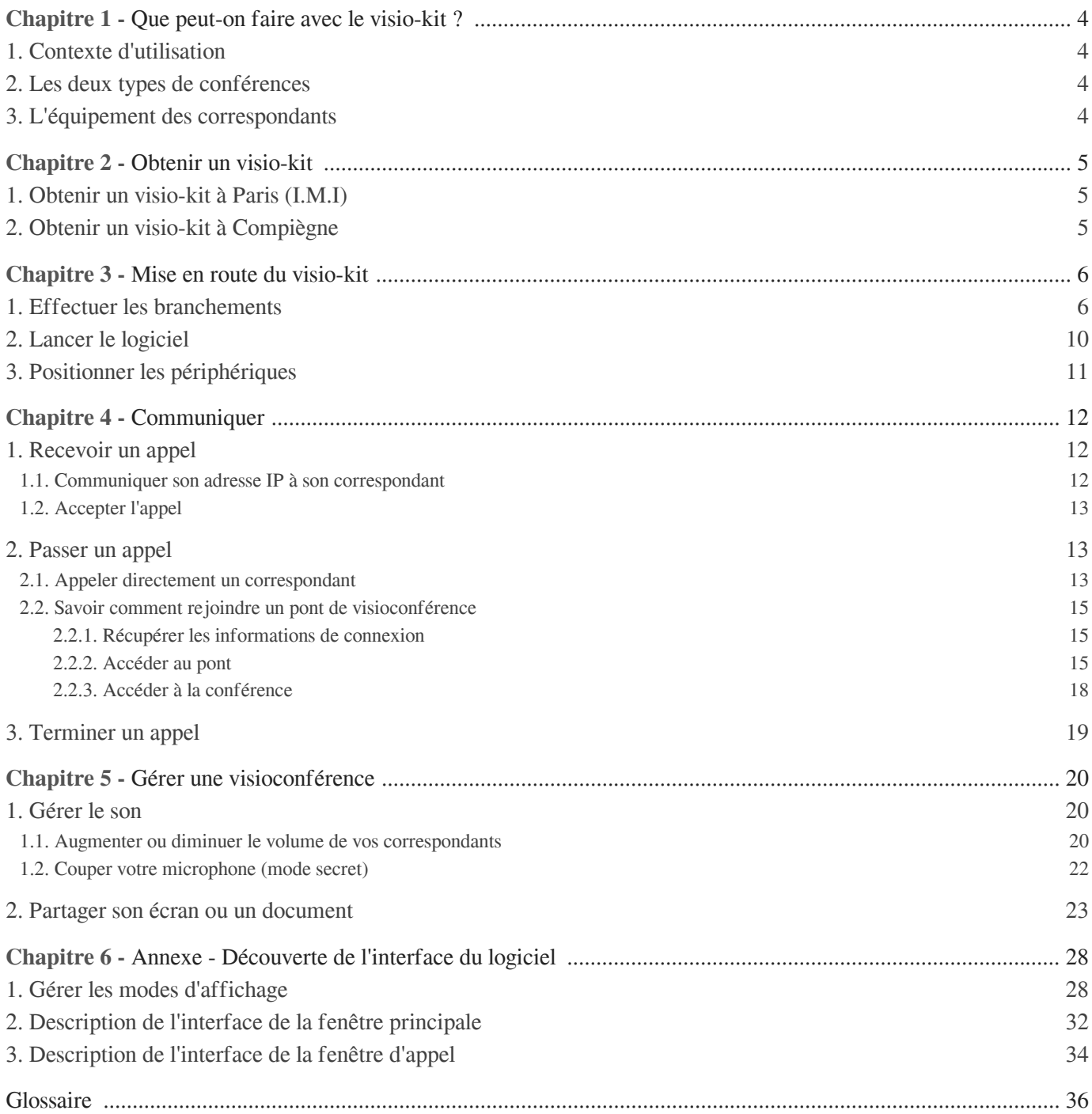

# <span id="page-3-0"></span>**Que peut-on faire avec le visio-kit ?**

## <span id="page-3-1"></span>1. **Contexte d'utilisation**

Le kit permet, depuis le réseau UTC, de communiquer en visioconférence avec des correspondants distants, via internet.

Ce kit peut donc être utilisé :

- sur les différents sites UTC de Compiègne ;
- sur le site de l' IMI (cf. Obtenir un visio-kit à Paris  $(I.M.I)$ ) [p.5] à Paris.

## <span id="page-3-2"></span>2. **Les deux types de conférences**

On distingue deux types de conférences :

- les conférences « point à point » qui réunissent deux sites distants
- les conférences « multi-points » qui réunissent au moins trois sites distants et qui nécessitent l'utilisation d'un « pont de visioconférence ».

Certains services permettent par ailleurs d'associer à une visioconférence des interlocuteurs en audio seul par liaison téléphonique, c'est le cas du service RENAvisio<sup>[\\*](#page-35-2)</sup> de Renater<sup>\*</sup>.

## <span id="page-3-3"></span>3. **L'équipement des correspondants**

Vos correspondants devront être dans l'une des configurations suivantes :

- présents dans une salle équipée d'un dispositif classique de visioconférence (auquel cas le bon fonctionnement de la communication est garanti),
- munis d'un ordinateur doté d'un logiciel de visioconférence H323<sup>[\\*](#page-35-3)</sup> et connectés à un réseau local configuré pour la visio.
- équipés d'un simple téléphone si la conférence le permet (cas de RENAvisio ). [\\*](#page-35-1)

## <span id="page-4-0"></span>**Obtenir un visio-kit**

### <span id="page-4-1"></span>1. **Obtenir un visio-kit à Paris (I.M.I)**

Lors de votre de mande de réservation de salle, indiquez que vous souhaitez utiliser le visio-kit.

Vous pouvez effectuer vos demandes pendant les horaires d'ouverture (du lundi au vendredi de 8h30 à 17h15) :

- par téléphone au 03.44.23.88.91 ;
- par mail en contactant Marie-Ange TOURAILLE : marie-ange.touraille@utc.fr [ mailto:marie-ange.touraille@utc.fr]

En dehors de ces horaires, contactez par mail Pascale Charpentier : pascale.charpentier@utc.fr [ mailto:pascale.charpentier@utc.fr]

### <span id="page-4-2"></span>2. **Obtenir un visio-kit à Compiègne**

Vous pouvez réserver un visio-kit en contactant par mail la CAP (Cellule d'Appui Pédagogique) à l'adresse suivante : cap@utc.fr [mailto:cap@utc.fr].

Votre mallette sera disponible en K235, au dessus de l'accueil de Pierre Guillaumat.

## <span id="page-5-0"></span>**Mise en route du visio-kit**

### <span id="page-5-1"></span>1. **Effectuer les branchements**

Raccordez l'ordinateur aux réseaux et à ses périphériques

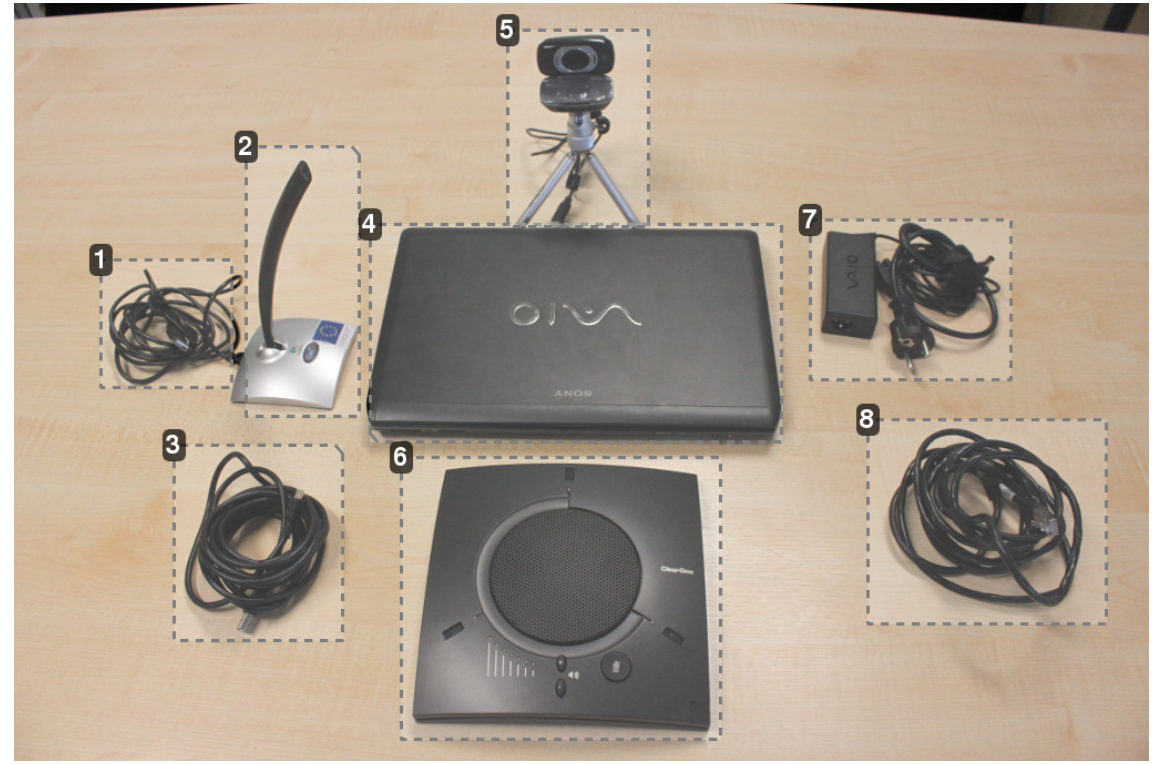

1 Câble USB du micro individuel

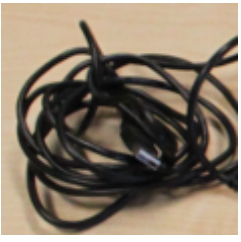

Si vous êtes seul, raccordez le câble du micro individuel à un port USB de l'ordinateur.

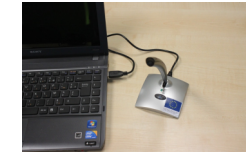

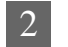

#### 2 Micro individuel

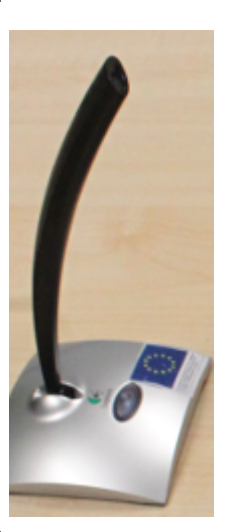

Si vous êtes le seul participant sur votre site, ce micro directionnel fournira à vos correspondants un son de meilleure qualité que le micro interne de l'ordinateur.

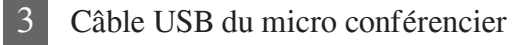

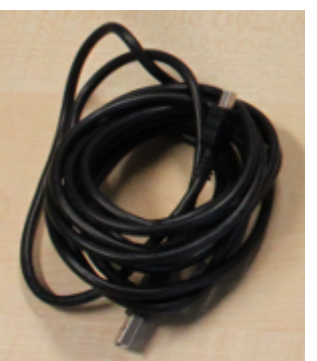

Si vous êtes en groupe, reliez le micro conférencier à l'ordinateur via son câble USB.

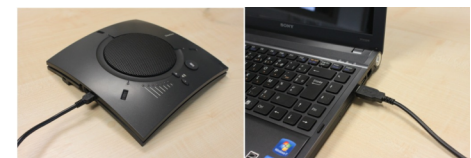

4 Mallette pédagogique

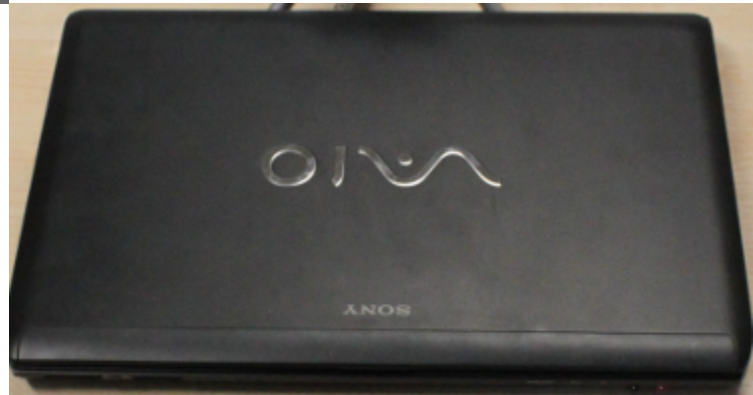

Il s'agit d'un ordinateur équipé de logiciels multimédia destinés à la production de ressources pédagogiques ainsi que d'un logiciel de visioconférence.

#### 5 Webcam additionnelle sur trépied

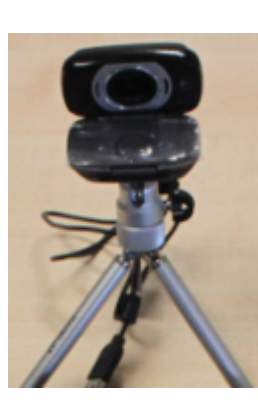

Cette caméra offre une image de meilleure qualité que la caméra d'origine.

Elle facilite le cadrage de plusieurs personnes et peut être manipulée pour montrer des objets à ses correspondants.

Raccordez la webcam externe à un port USB de l'ordinateur.

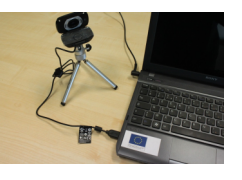

6 Combiné micro conférencier-caméra

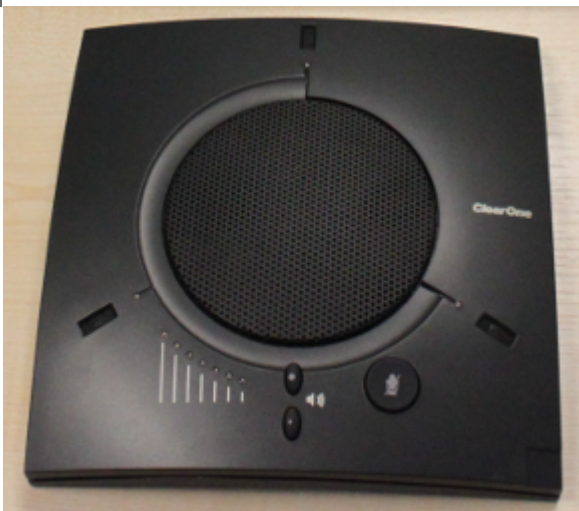

Si vous êtes plusieurs participants sur votre site, préférez ce micro efficace jusqu'à 3m fournissant un son d'excellente qualité et assurant la fonction haut parleur.

#### Micro conférencier alternatif

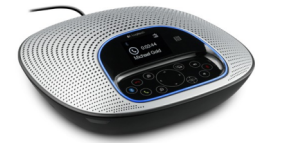

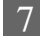

7 Alimentation électrique

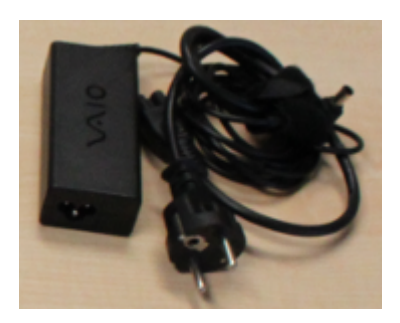

Connectez l'alimentation au pc et branchez la sur le secteur.

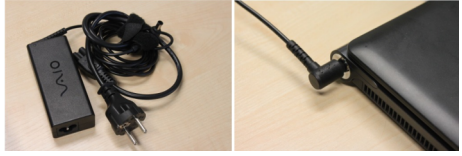

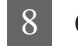

#### 8 Câble réseau

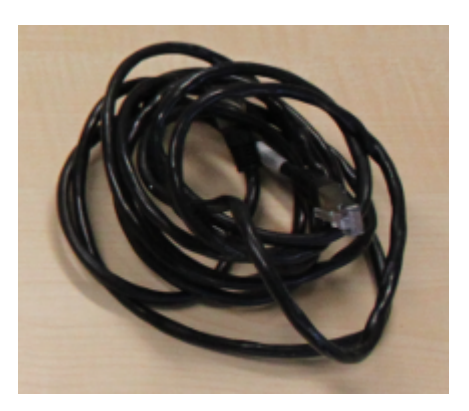

Si possible raccordez le câble Ethernet fourni à une prise réseau RJ45 (dotée d'une pastille verte). La connexion filaire sera plus stable qu'une connexion wifi.

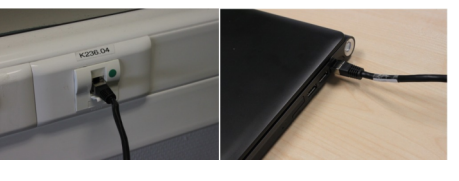

#### **Utilisation du combiné micro conférencier-caméra**

De 3 à 8 participants vous pouvez utiliser le combiné.

- 3  $\sqrt{a}$
- Raccordez l'ordinateur aux réseaux et à ses périphériques

#### Micro conférencier

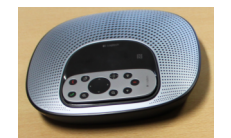

Le micro se branche via un câble vidéo/audio. La télécommande vous permet de régler le son et l'image.

#### 2 Boîtier de connexions

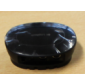

Branchez l'ensemble des câble à l'arrière de ce boîtier.

#### 3 Caméra

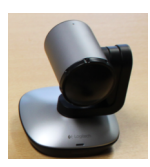

Elle se raccorde via un câble vidéo au boîtier. Elle permet une prise de vue panoramique à 260°. Installez la caméra sur la table.

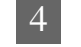

#### 4 Câbles vidéo/audio

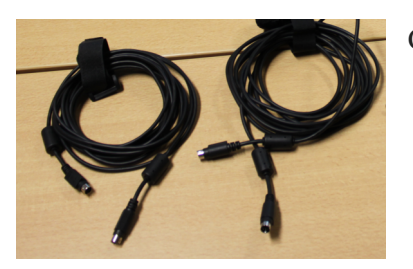

Ces 2 câbles permettent de brancher le micro et la caméra.

5 Câble USB

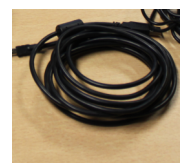

Câble USB pour connecter l'ordinateur au combiné.

6 Alimentation électrique

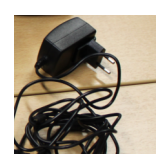

Branchez le câble à une prise de courant. Une fois le système branché, l'écran LCD s'allume.

**Schéma de montage du combiné**

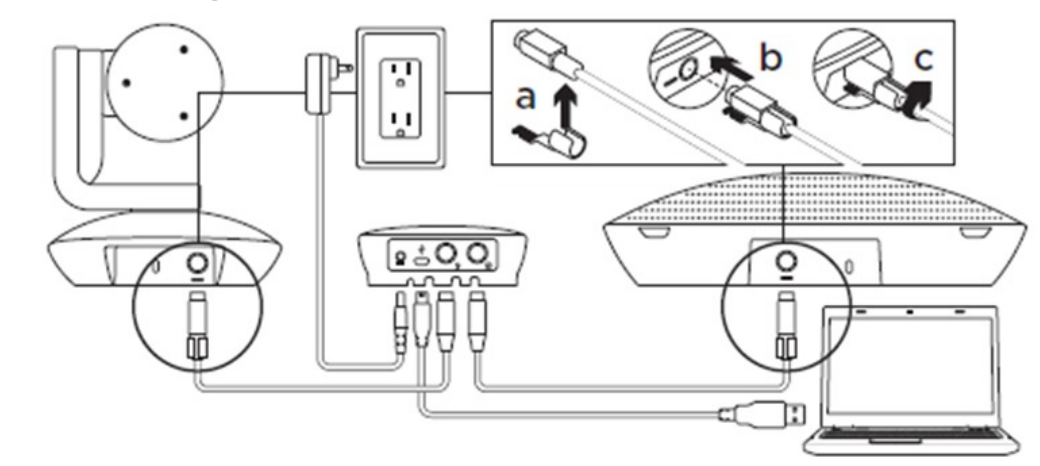

### <span id="page-9-0"></span>2. **Lancer le logiciel**

Pour mettre en route le kit :

- Démarrez l'ordinateur et sélectionnez la session « Enseignant » qui ne nécessite pas de mot de passe.
- Si vous ne pouvez pas vous connecter en filaire, connectez-vous au réseau wifi personnel (utcpers ou IMI\_Pers) avec vos identifiants habituels.
- Ouvrez le logiciel Lifesize Softphone[\\*](#page-35-4) à l'aide du raccourci placé sur le bureau.

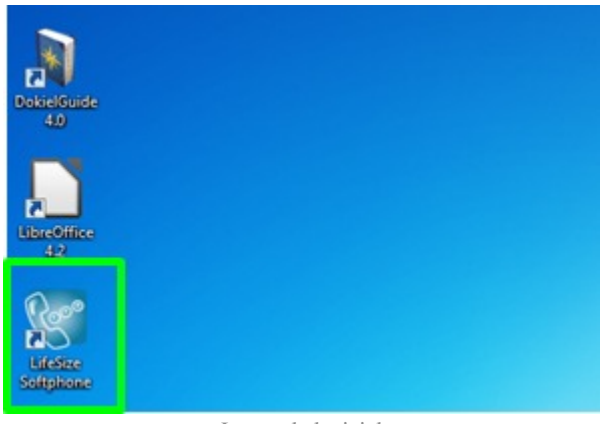

Lancer le logiciel

## <span id="page-10-0"></span>3. **Positionner les périphériques**

Positionnez le micro et la webcam externes de manière à cadrer et capter au mieux le ou les participants.

#### **Configuration du visio-kit pour une personne :**

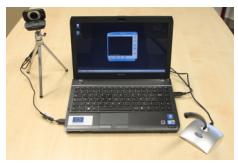

**Configuration du visio-kit de 1 à 3 participants sur le site de connexion :**

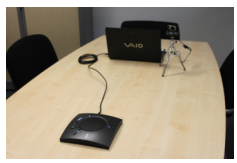

**Configuration du visio-kit de 3 à 8 participants**

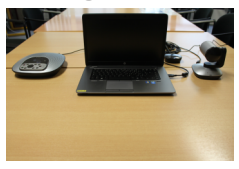

## <span id="page-11-0"></span>**Communiquer**

### <span id="page-11-1"></span>1. **Recevoir un appel**

### <span id="page-11-2"></span>1.1. **Communiquer son adresse IP à son correspondant**

Pour que vous puissiez être appelé, votre correspondant doit connaître votre adresse IP<sup>[\\*](#page-35-5)</sup>. Vous retrouvez cette information dans la zone de saisie de la fenêtre principale.

L'adresse IP est unique et propre à chaque visio-kit.

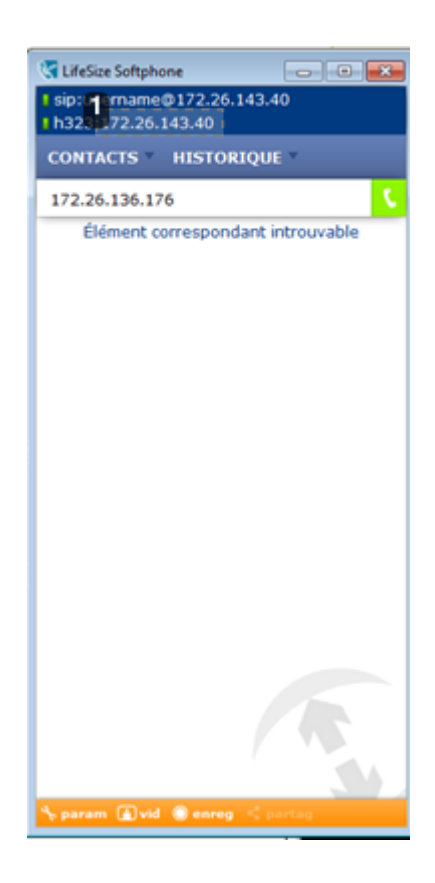

C'est l'adresse IP du visio-kit.

Pour en savoir plus sur les modes d'affichages, consultez l' [annexe \(cf. Annexe - Découverte de](#page-27-0) [l'interface du logiciel\)](#page-27-0) [p.28] sur l'interface du logiciel.

1

### <span id="page-12-0"></span>1.2. **Accepter l'appel**

Lorsque vous recevez l'appel, acceptez la communication en cliquant sur "Répondre".

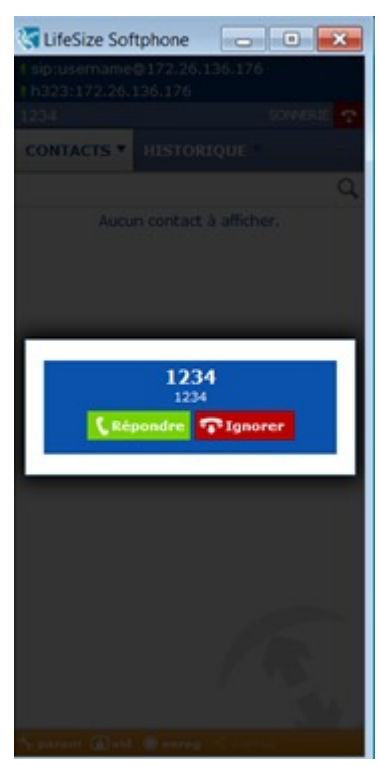

### <span id="page-12-1"></span>2. **Passer un appel**

### <span id="page-12-2"></span>2.1. **Appeler directement un correspondant**

#### **1- Composez l'adresse IP de votre correspondant**

Une adresse IP est constituée de 4 séquences de 1 à 3 chiffres séparées par des points.

Pour saisir l'adresse IP<sup>[\\*](#page-35-6)</sup> transmise par votre correspondant saisissez directement les chiffres et points sur le clavier de votre ordinateur.

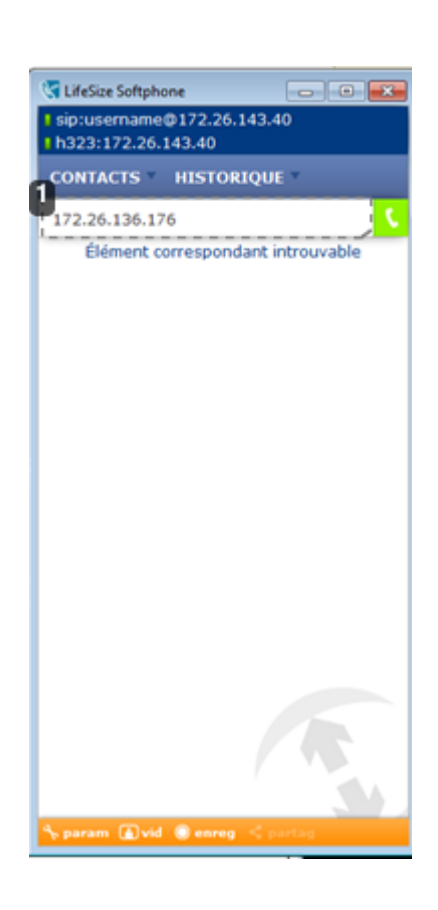

172.26.136.176

1

Zone de saisie de l'adresse IP de votre correspondant.

#### **2- Cliquez sur le bouton vert « appeler »**

Attendez que la communication s'établisse et que votre correspondant accepte votre appel.

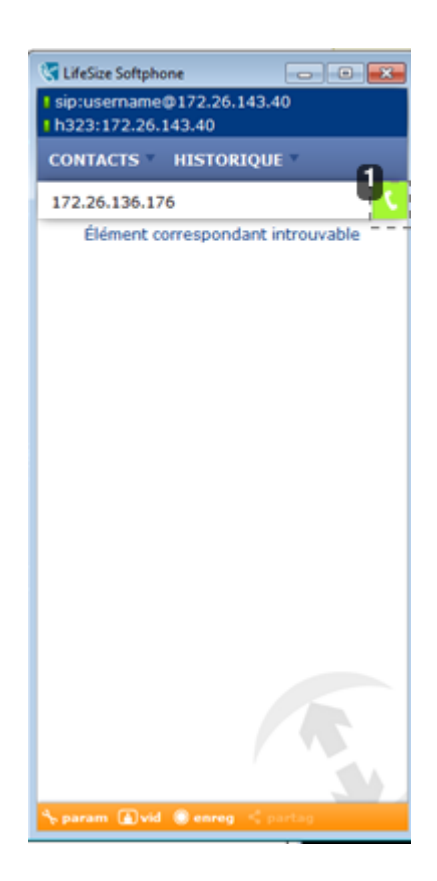

Bouton appeler.

Pour en savoir plus sur les deux modes d'affichages de Lifesize Softphone<sup>[\\*](#page-35-4)</sup>, consultez l' [annexe \(cf.](#page-27-0) [Annexe - Découverte de l'interface du logiciel\)](#page-27-0) [p.28] sur l'interface du logiciel.

### <span id="page-14-0"></span>2.2. **Savoir comment rejoindre un pont de visioconférence**

### <span id="page-14-1"></span>2.2.1. **Récupérer les informations de connexion**

A partir de trois participants, une visioconférence doit nécessairement faire appel à un pont de visioconférence<sup>[\\*](#page-35-6)</sup> (ou Mcu : Multipoint Control Unit) pour centraliser et redistribuer les flux.

- $\bullet$  Accessible via une adresse IP<sup>[\\*](#page-35-5)</sup>, un pont est en général protégé par un code PIN, mot de passe constitué de quatre chiffres.
- Un pont pouvant accueillir plusieurs conférences, chacune d'elles possède un identifiant unique, constitué également de quatre chiffres, permettant de la distinguer des autres conférences.
- Une conférence peut également être protégée par un code PIN qui est là encore un mot de passe constitué de quatre chiffres.

Pour accéder à une conférence multi point, vous devez donc récupérer auprès de l'organisateur les informations suivantes :

- $\bullet$  L'adresse IP<sup>[\\*](#page-35-5)</sup> du pont ;
- Son code PIN (constitué de 4 chiffres);
- L'identifiant de la conférence (constitué de 4 chiffres) ;
- Éventuellement le code PIN de la conférence (constitué de 4 chiffres) si celle-ci est protégée.

### <span id="page-14-2"></span>2.2.2. **Accéder au pont**

#### **1- Saisissez l'adresse IP du pont de visioconférence**

Une adresse IP est constituée de 4 séquences de 1 à 3 chiffres séparées par des points. Vous pouvez saisir les chiffres et points sur le clavier de votre ordinateur.

Dans cet exemple, l'adresse IP<sup>[\\*](#page-35-7)</sup> 193.49.251.90 correspond à l'adresse du pont de visioconférence<sup>\*</sup> de la région picarde.

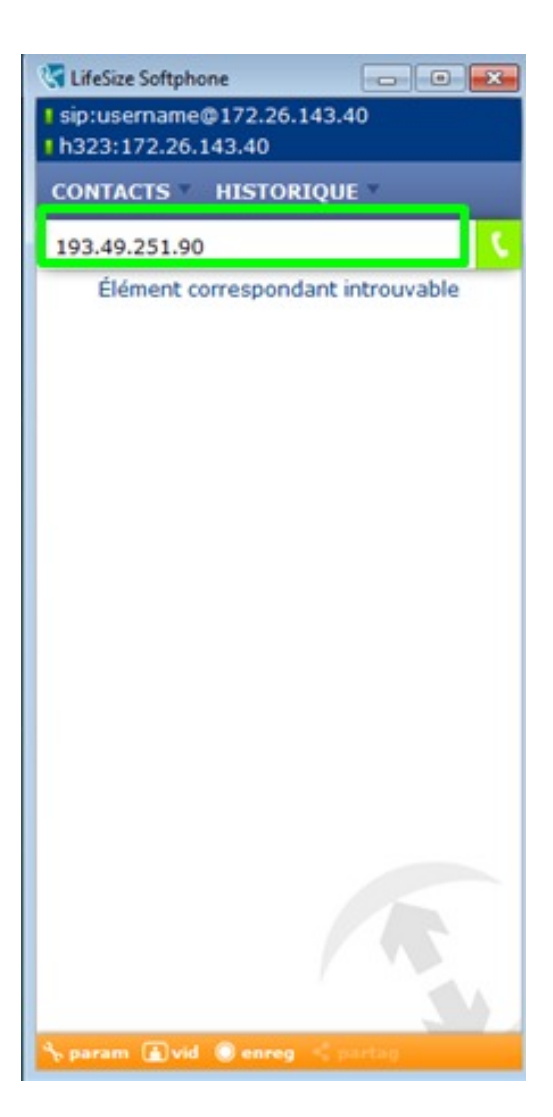

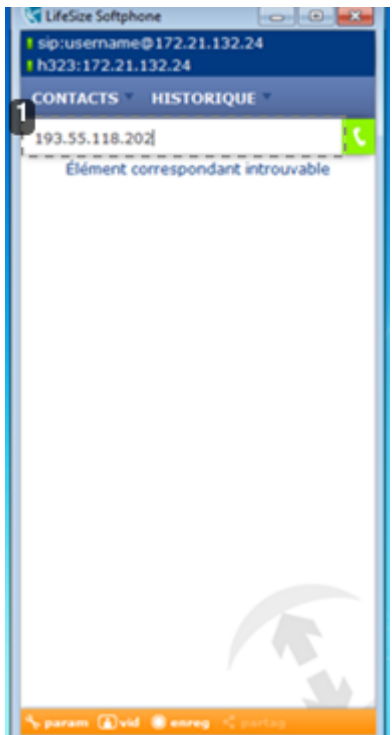

16

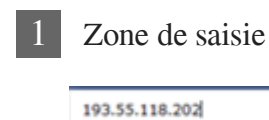

### **2- Saisissez le code PIN du pont**

Une fois connecté, un message vocal vous demande de saisir le code PIN du pont[\\*](#page-35-7).

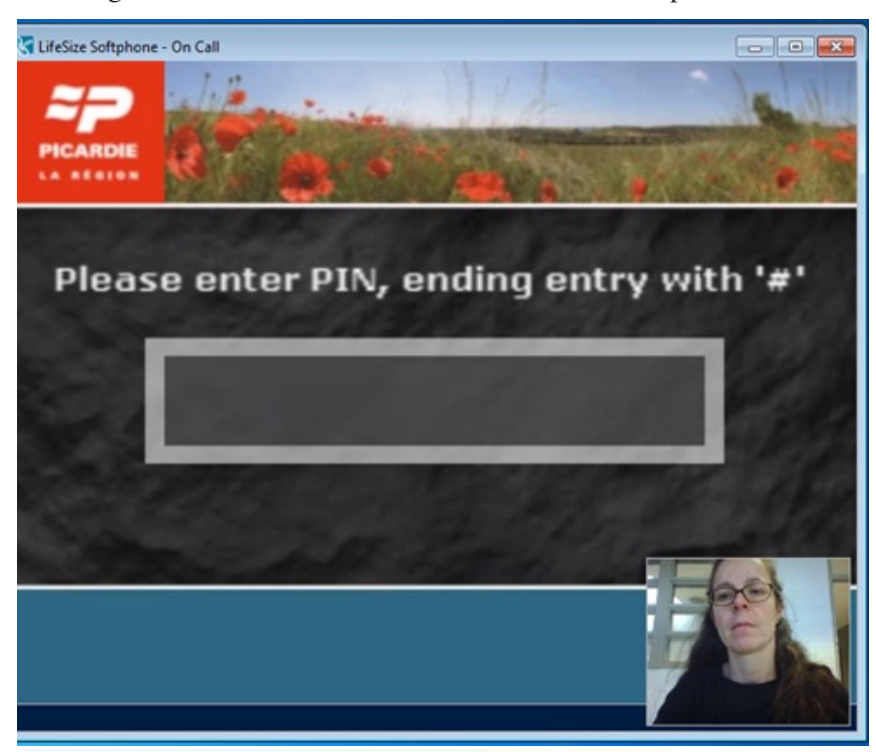

**Comment saisir un code PIN ou un identifiant ?** Pour saisir ces codes vous pouvez utiliser le clavier virtuel ou le clavier de l'ordinateur.

#### Accès au clavier virtuel

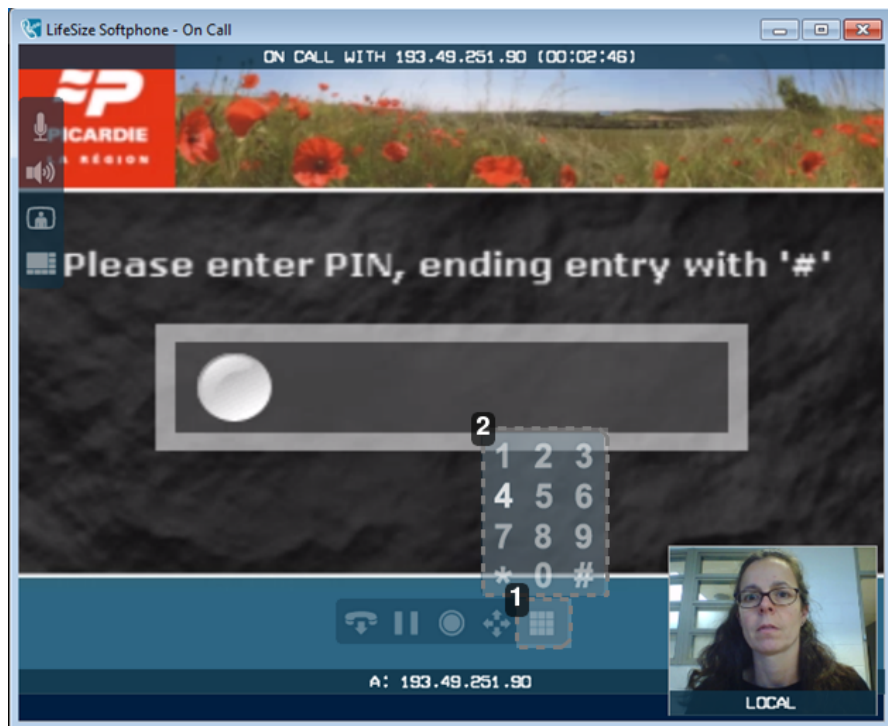

1

Le clavier se trouve au niveau du menu horizontal. Pour accéder au clavier virtuel, positionnez le curseur de la souris dans la fenêtre d'appel.

2

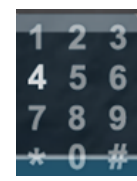

Cliquez sur les chiffres pour les saisir.

Pour en savoir plus sur les modes d'affichages du logiciel Lifesize Softphone<sup>[\\*](#page-35-4)</sup>, consultez l'[annexe](#page-27-0)  $(cf. An nexte - Découverte de l'interface du logiciel)$ <sup>[p.28]</sup> sur l'interface du logiciel.

### <span id="page-17-0"></span>2.2.3. **Accéder à la conférence**

Une fois connecté au pont :

#### **1- Saisissez l'identifiant de la conférence**

A l'aide du clavier de l'ordinateur ou du clavier virtuel saisissez les quatre chiffres composant l'identifiant de la conférence que vous aura communiqué l'organisateur, puis cliquez sur dièse (#).

#### **2- Saisissez le code PIN de la conférence (optionnel)**

Si la conférence est protégée, saisissez son code PIN en finissant par dièse (#).

Attendez ensuite que la communication s'établisse et que les différents correspondants se connectent.

Pour accéder au clavier virtuel, positionnez le curseur de la souris dans la fenêtre d'appel. Le clavier se trouve au niveau du menu horizontal. Cliquez sur les chiffres pour les saisir.

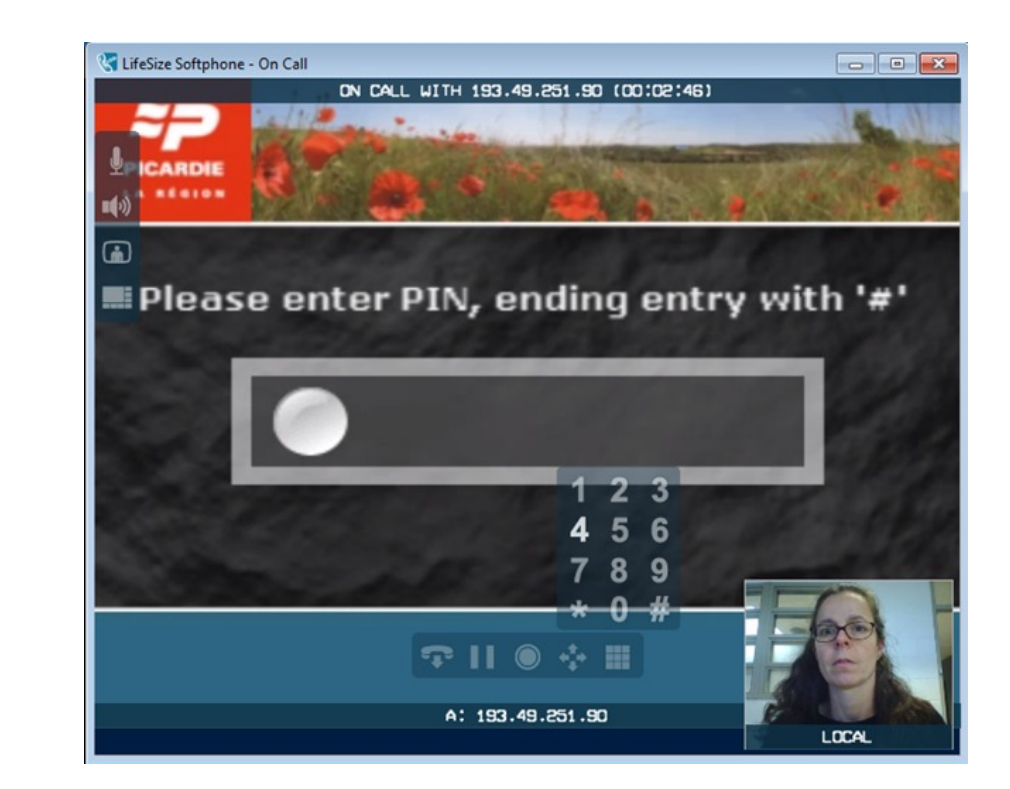

## <span id="page-18-0"></span>3. **Terminer un appel**

A l'issue de votre conférence, pour raccrocher, cliquez soit sur le bouton rouge de la fenêtre principale, soit sur le bouton « raccrocher » de la barre d'accès rapide qui apparaît au survol de la souris au niveau de la fenêtre de dialogue.

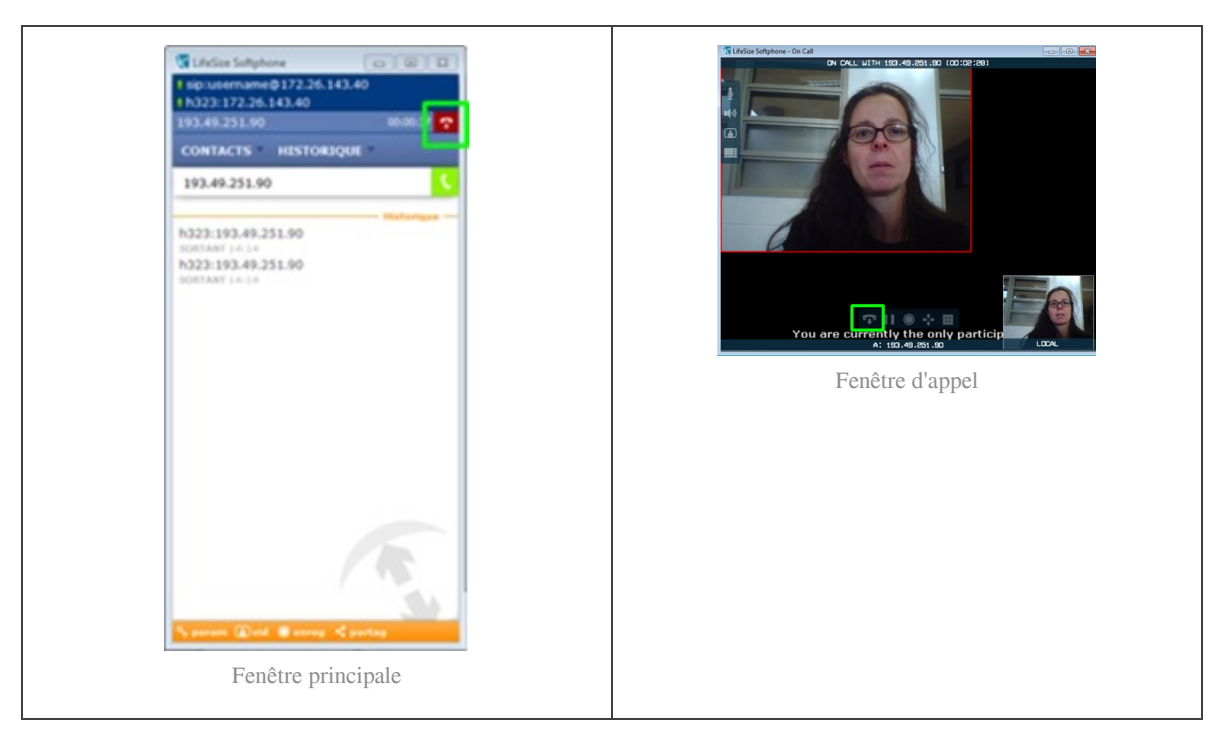

## <span id="page-19-0"></span>**Gérer une visioconférence**

### <span id="page-19-1"></span>1. **Gérer le son**

### <span id="page-19-2"></span>1.1. **Augmenter ou diminuer le volume de vos correspondants**

Pour ajuster le volume sonore de vos interlocuteurs, cliquez sur l'icône situé dans la barre de menu en bas à droite de l'ordinateur. Réglez le volume avec le curseur.

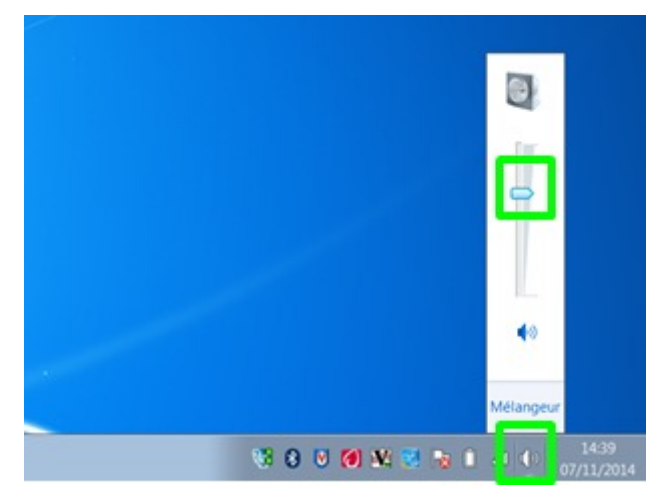

Lorsque vous utilisez un micro conférencier l'ajustement se fait en cliquant sur les touches .

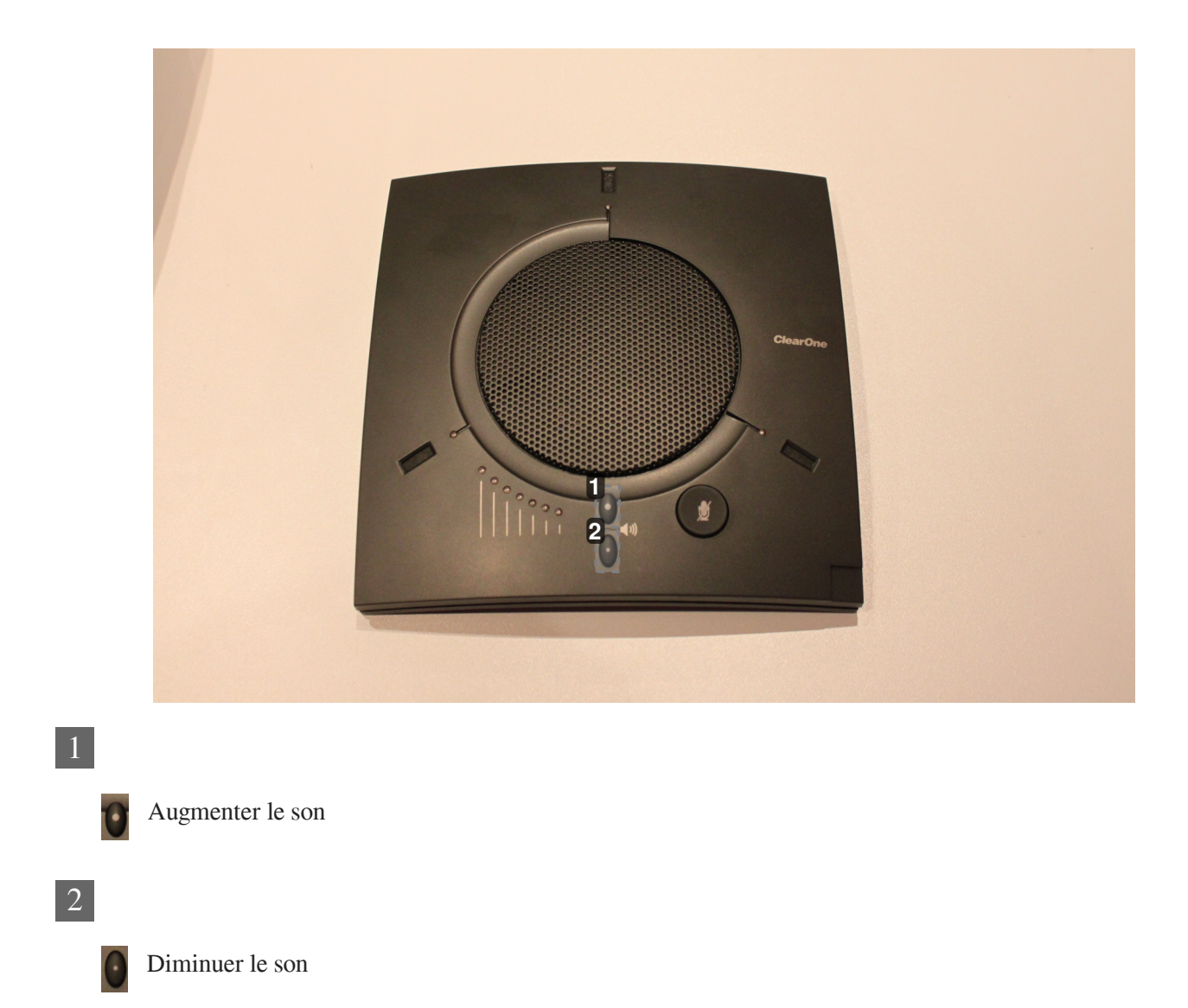

Si vous utilisez le combiné micro conférencier vous pouvez ajuster avec la télécommande.

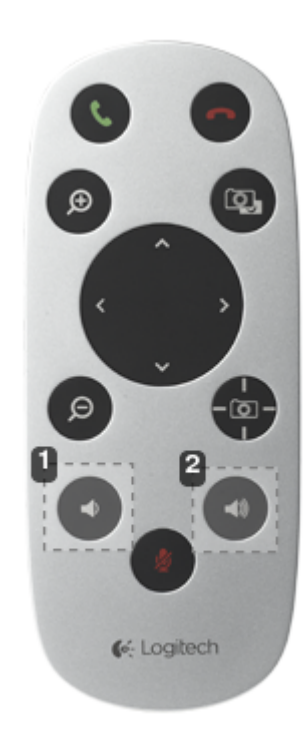

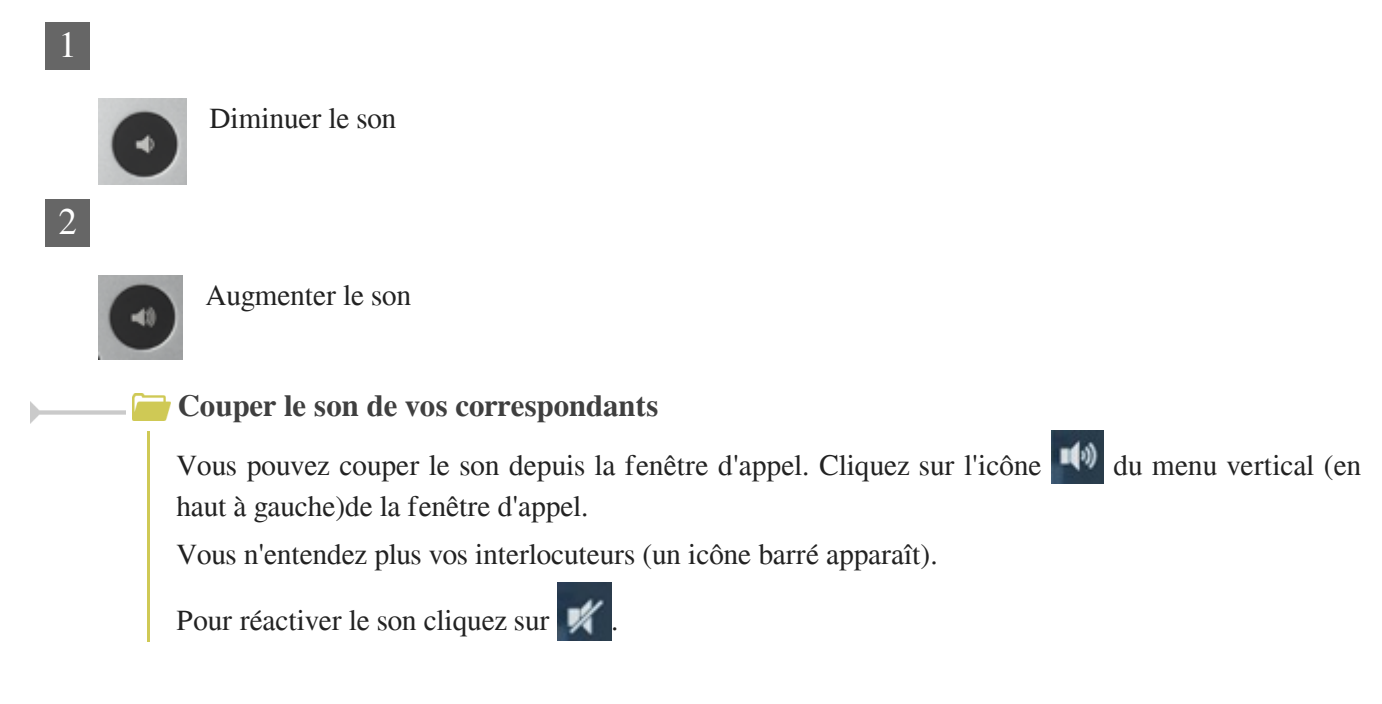

### <span id="page-21-0"></span>1.2. **Couper votre microphone (mode secret)**

Vous pouvez désactiver momentanément votre micro en cliquant sur le bouton dans le menu vertical de la

fenêtre d'appel.

En mode secret, vos interlocuteurs ne vous entendent plus (une icône avec un micro barré apparaît en haut à gauche de la fenêtre vidéo).

Pour sortir du mode secret, cliquez à nouveau sur le même bouton.

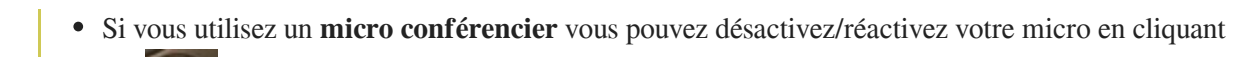

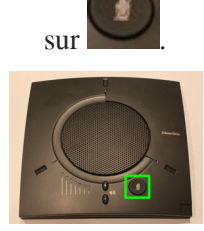

Si vous utilisez un **combiné**, cliquez sur de la télécommande pour déactivez/réactivez le micro.

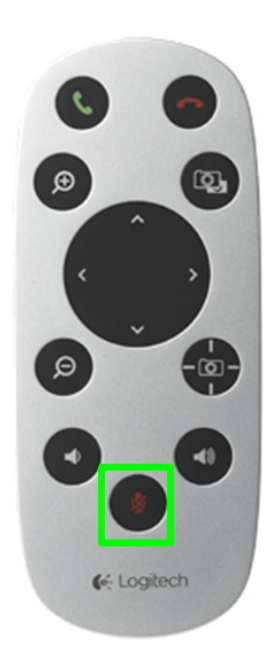

### <span id="page-22-0"></span>2. **Partager son écran ou un document**

Cette fonctionnalité permet à un des correspondants de montrer son écran ou un document aux autres.

Pour partager votre écran ou un document cliquez sur « partag » dans le menu situé en bas de la fenêtre principale.

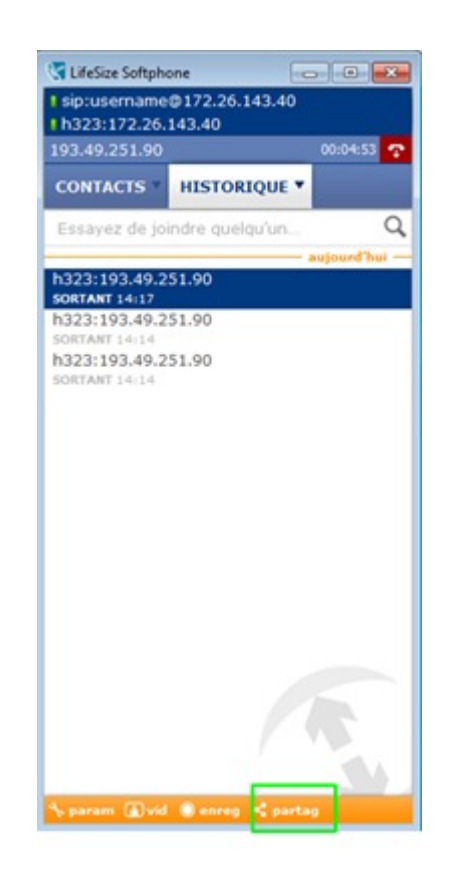

 $\bar{\mathbf{u}}$ 

**Une fenêtre s'ouvre avec les applications ouvertes.**

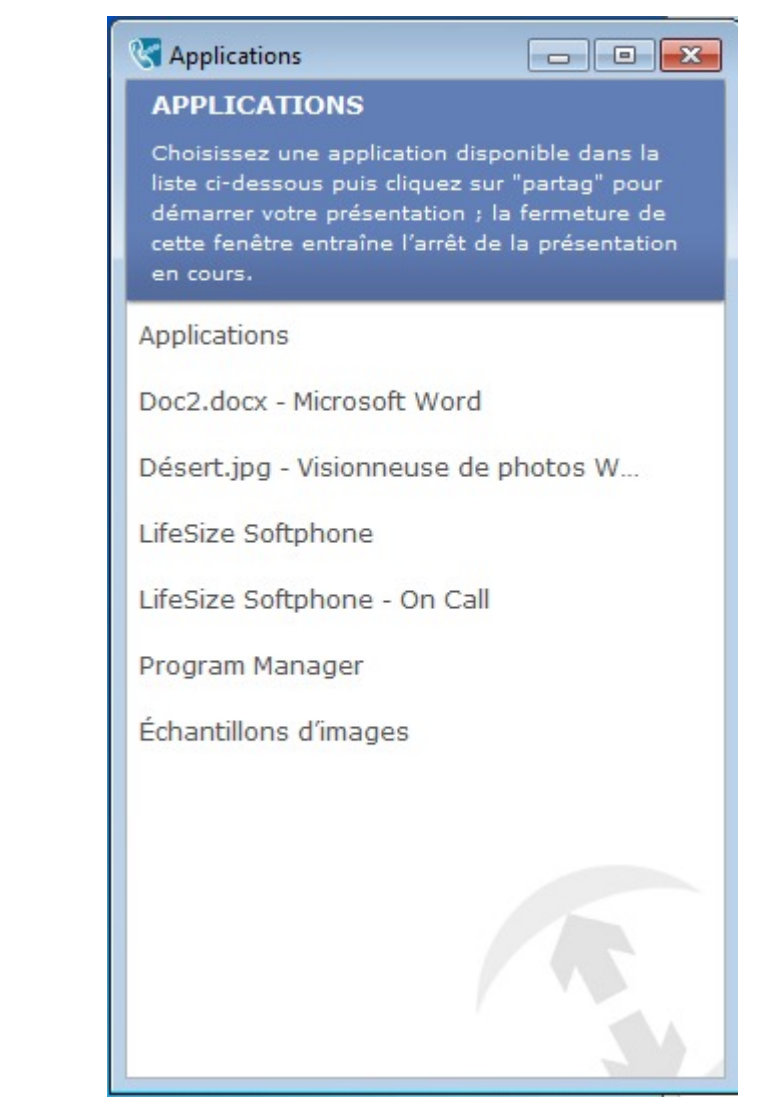

Pour **partager un document**, sélectionnez le document dans la liste.

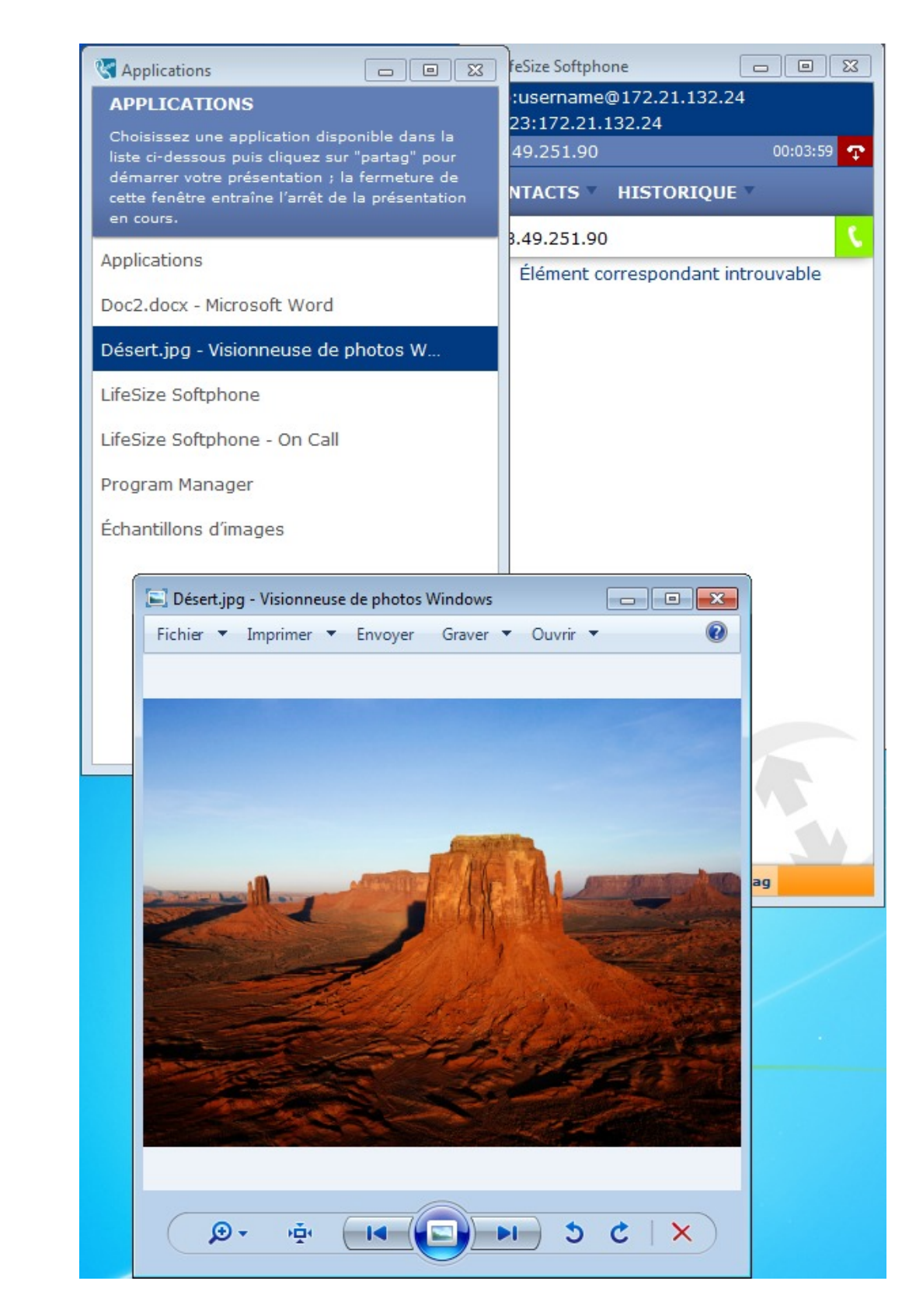

Pour **partager votre écran**, sélectionnez "Program Manager"dans la liste des applications.

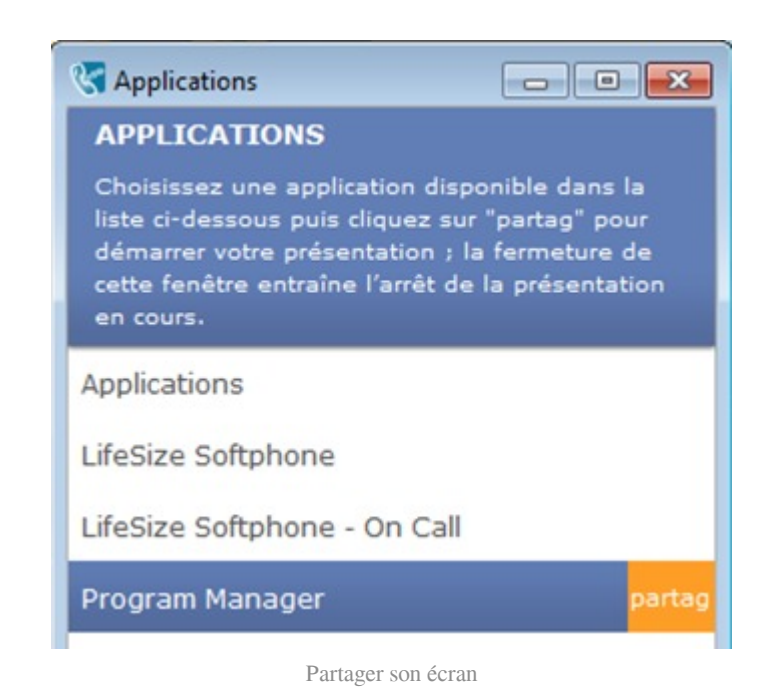

Pour **désactiver le partage,** cliquez de nouveau dans la fenêtre principale sur **le partag** 

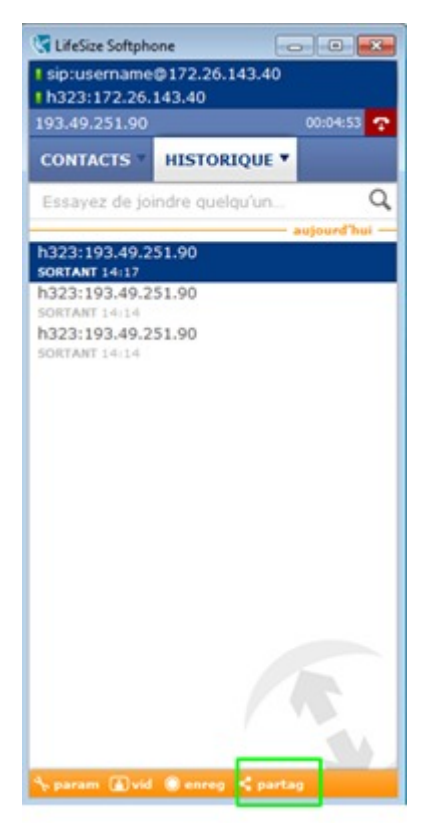

# <span id="page-27-0"></span>Chapitre 6 **Annexe - Découverte de l'interface du logiciel**

## <span id="page-27-1"></span>1. **Gérer les modes d'affichage**

3 modes d'affichage sont possibles.

Pour changer de mode d'affichage cliquez sur dans le menu vertical de la fenêtre d'appel

Classic (affichage par défaut) : le correspondant est en gros plan et votre image est en vignette en bas à droite

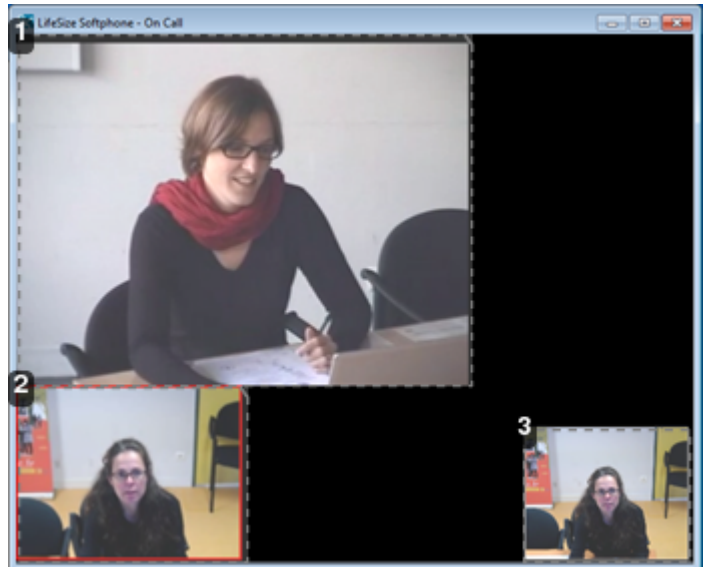

Image du correspondant.

Image reçue par le correspondant.

1

2

3

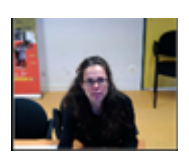

Votre retour d'image.

Side by side : les 2 prises de vue sont côte à côte

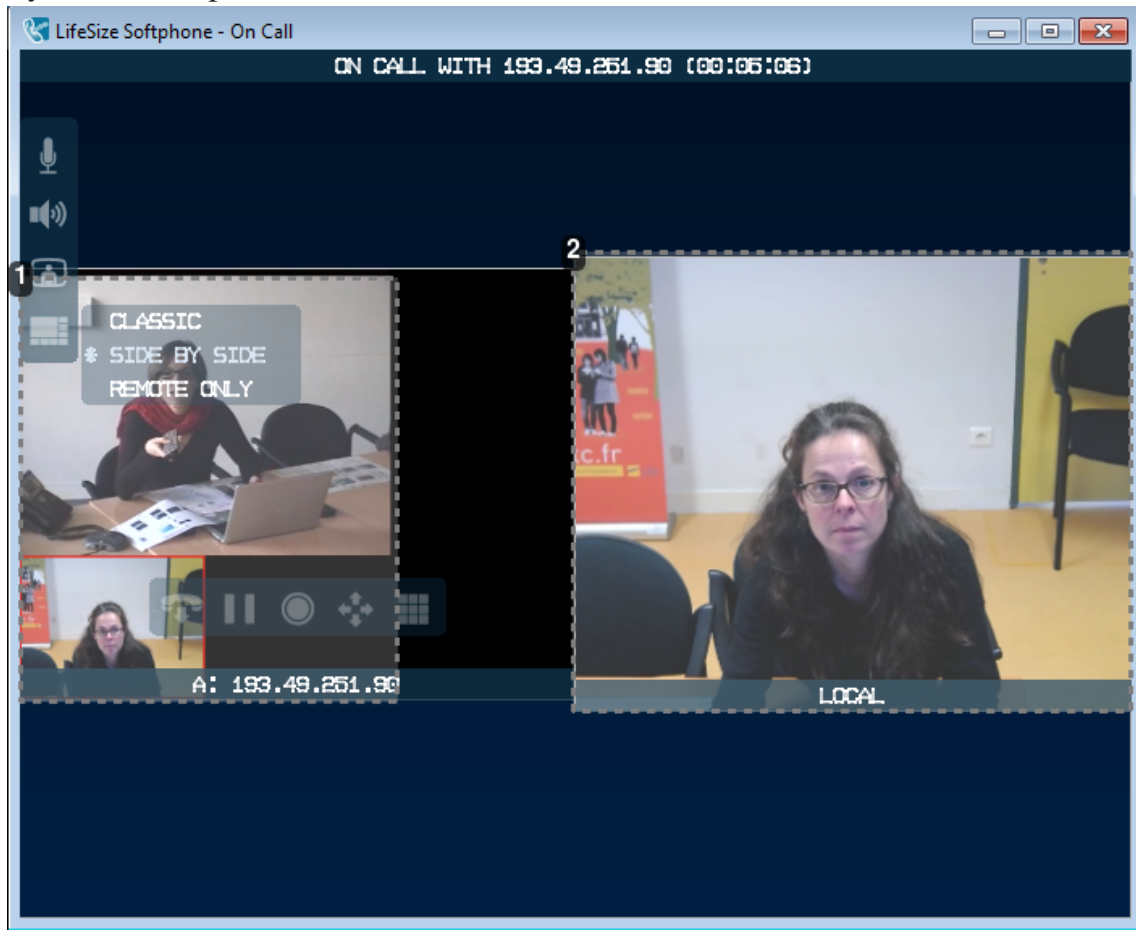

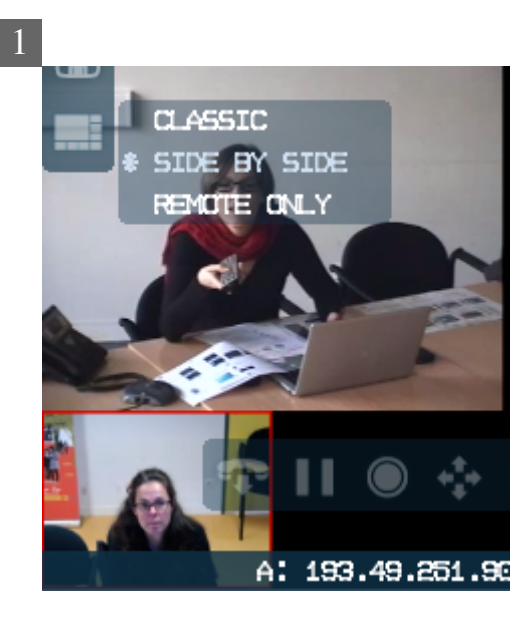

Image du correspondant.

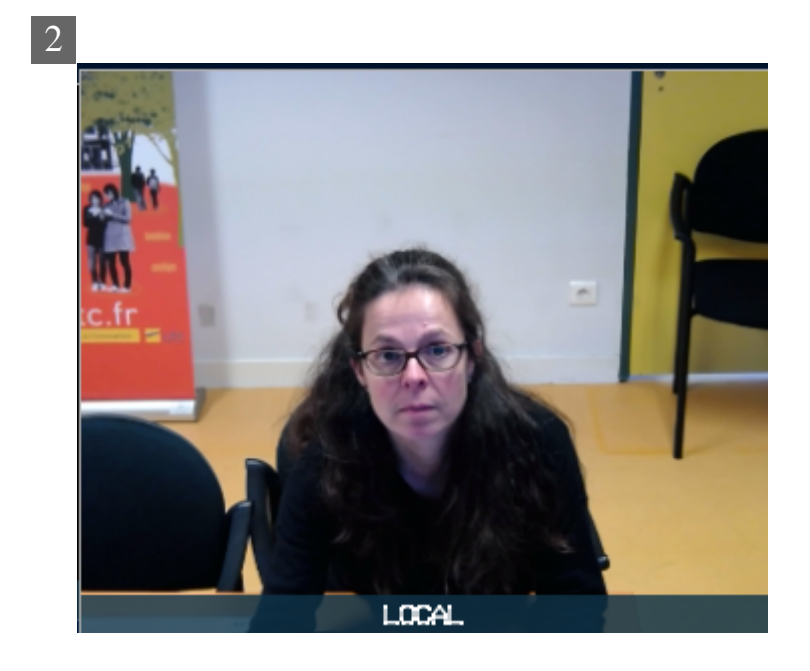

Votre retour d'image.

### Side by side : les 2 prises de vue sont côte à côte

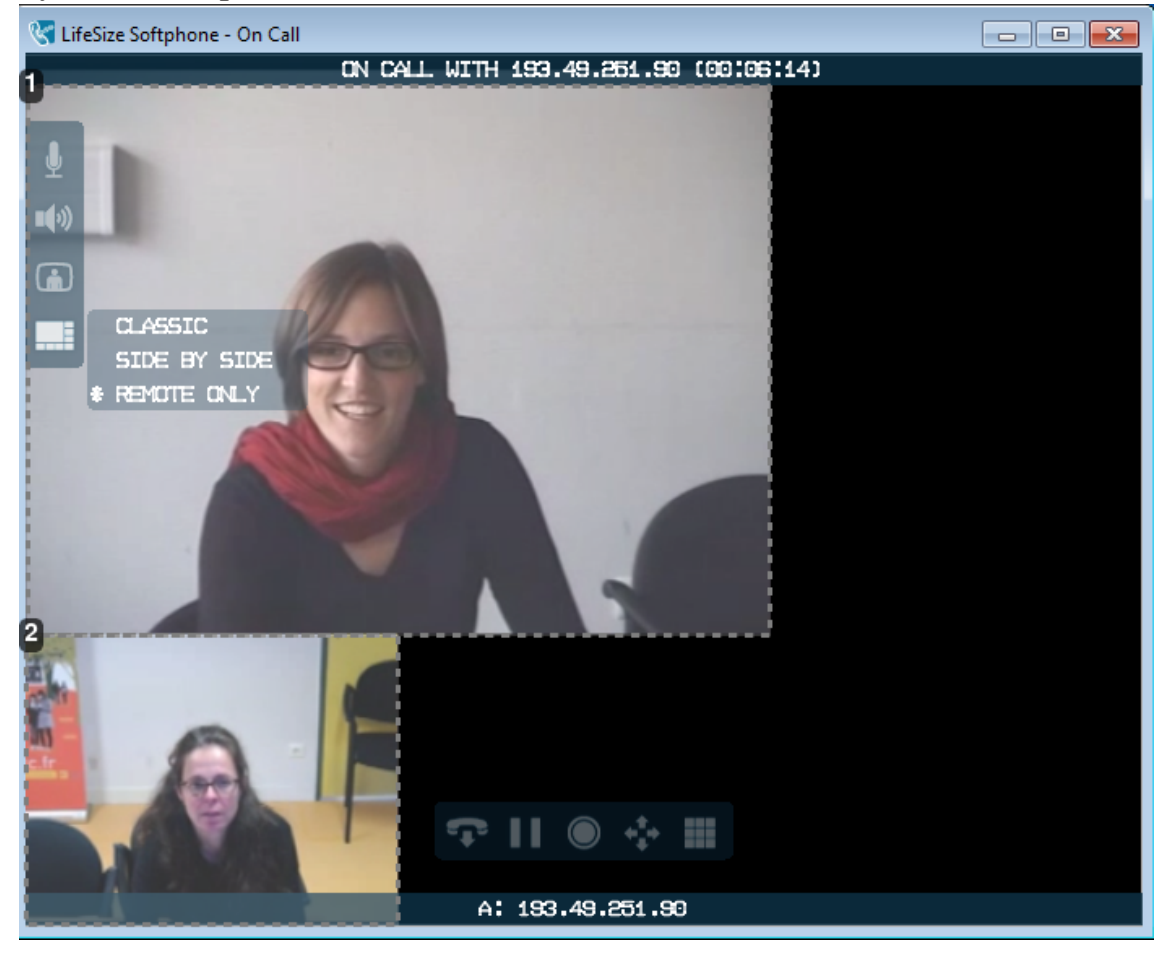

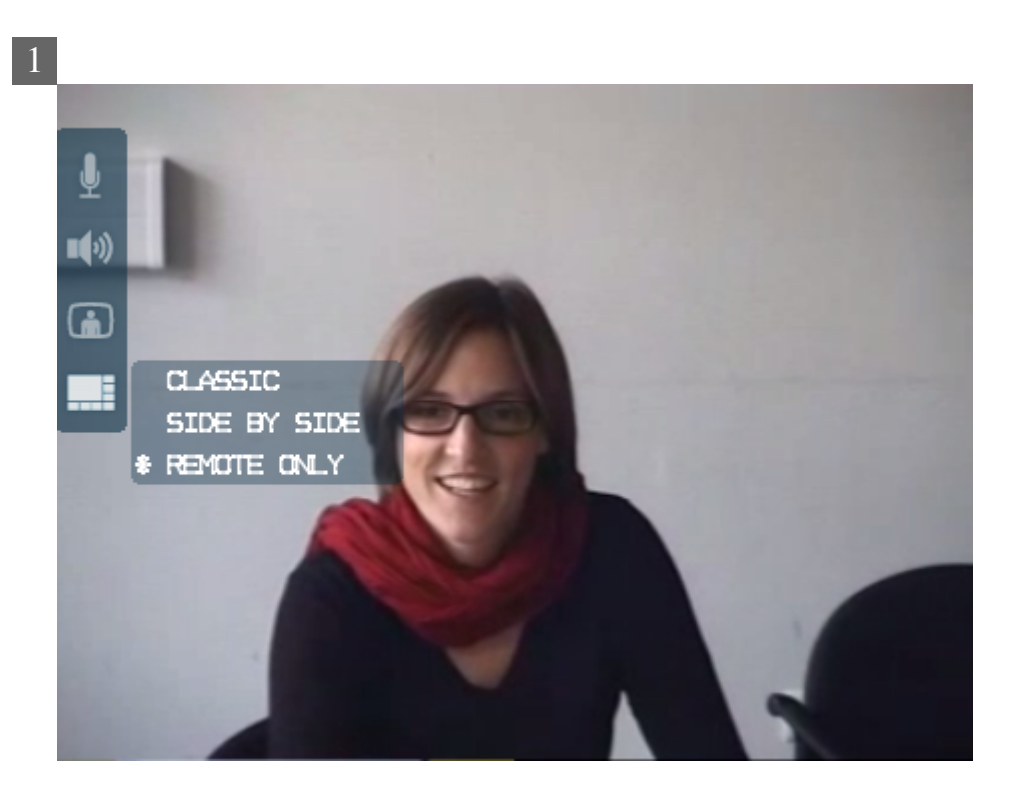

Image du correspondant.

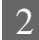

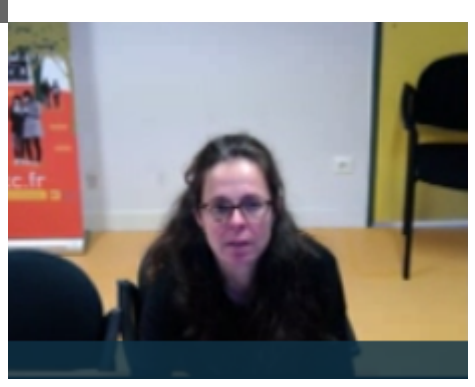

Image reçue par le correspondant.

### <span id="page-31-0"></span>2. **Description de l'interface de la fenêtre principale**

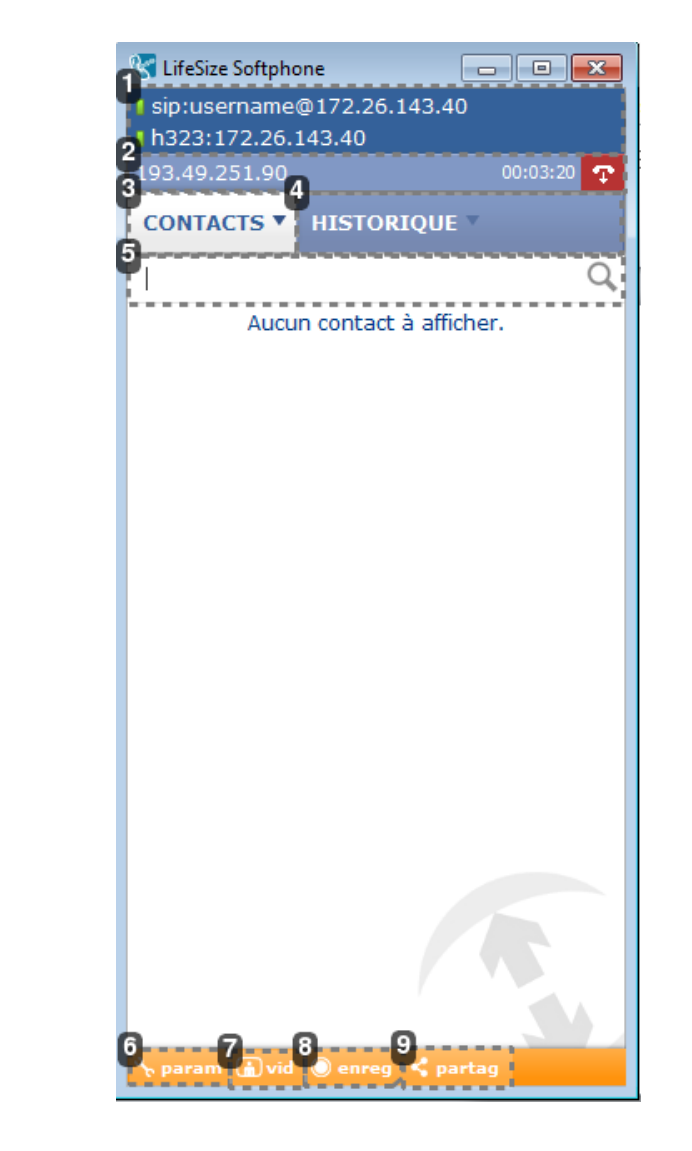

I sip:username@172.26.143.40 l h323:172.26.143.40

Informations sur l'utilisateur et son statut de connexion.

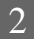

1

193.49.251.90

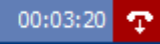

Informations sur l'appel en cours : adresse IP, statut de l'appel (appel, numérotation, sonnerie, injoignable, déconnecté, occupé, en attente), durée de l'appel.

Vous pouvez raccrocher en cliquant sur

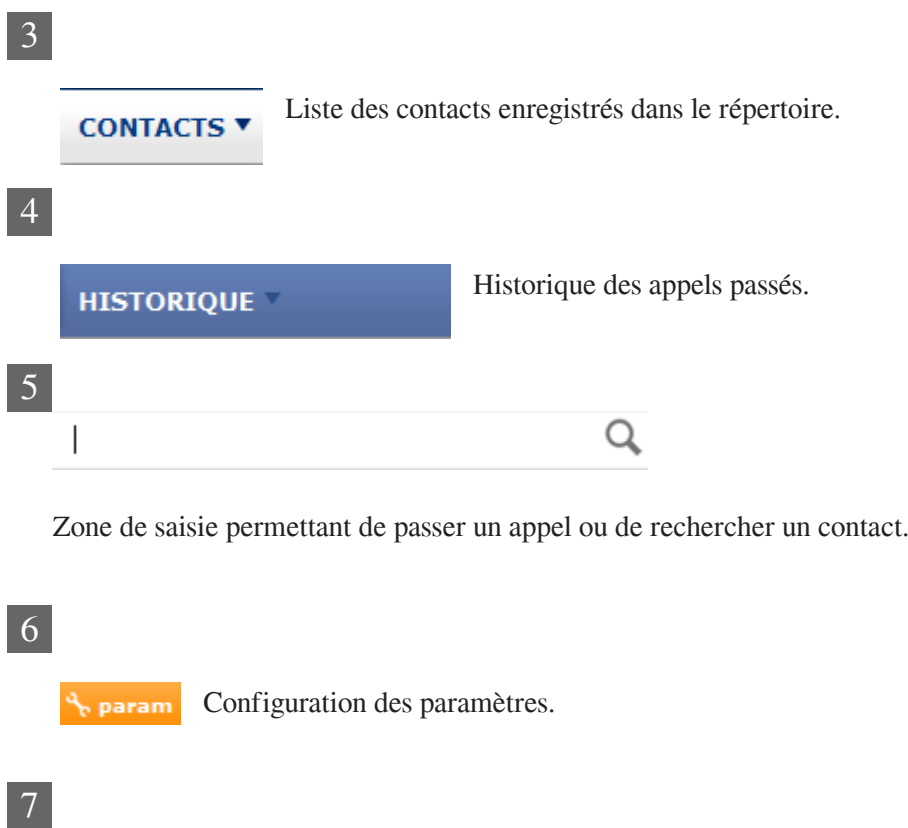

Activation de la fenêtre d'appel. (m) vid

8

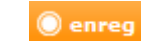

Enregistrement de l'appel.

9

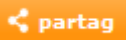

Partage d'un document avec son correspondant

## <span id="page-33-0"></span>3. **Description de l'interface de la fenêtre d'appel**

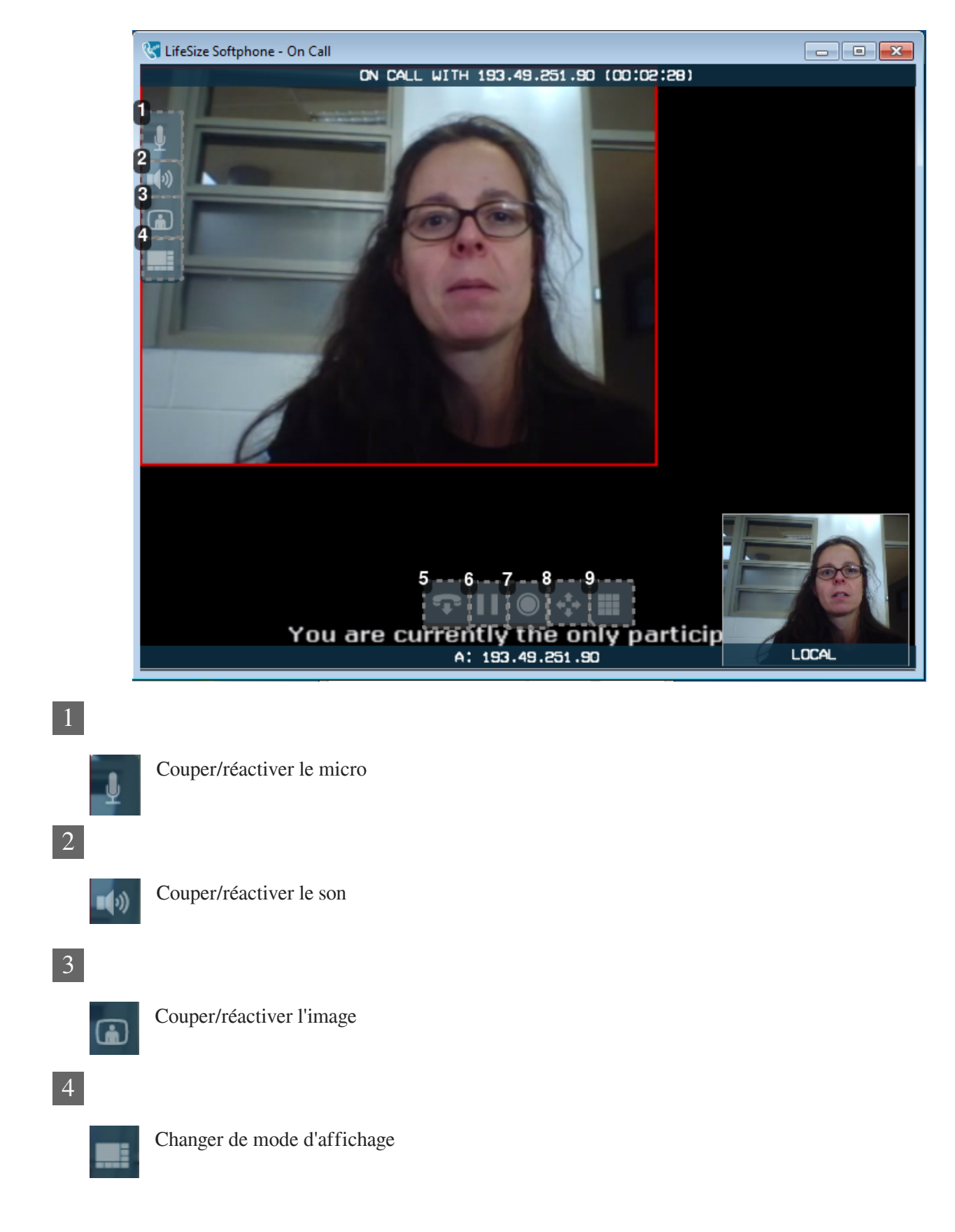

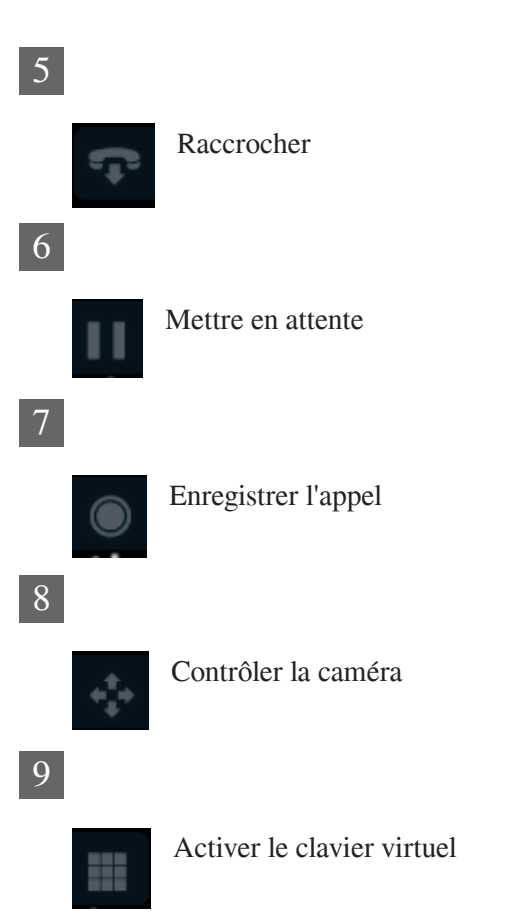

# <span id="page-35-0"></span>**Glossaire**

<span id="page-35-7"></span><span id="page-35-6"></span><span id="page-35-5"></span><span id="page-35-4"></span><span id="page-35-3"></span><span id="page-35-2"></span><span id="page-35-1"></span>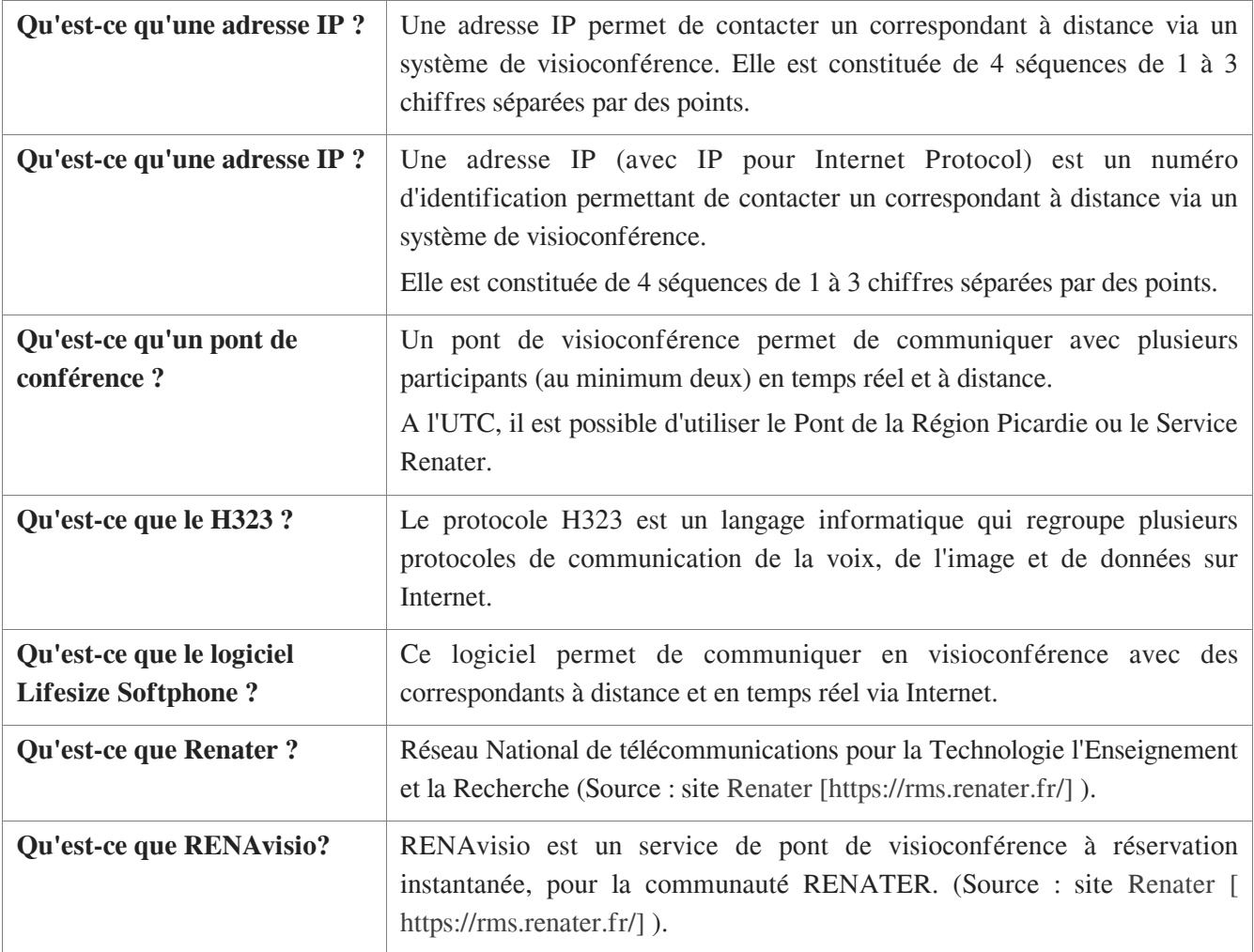